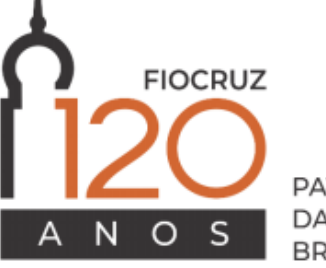

PATRIMÔNIO DA SOCIEDADE **BRASILEIRA** 

**FUNDAÇÃO OSWALDO CRUZ** 

Sistema Eletrônico de Informações

Procedimento para celebração de **Memorandos de Entendimentos de Cooperação Internacional** via Centro de Relações Internacionais em Saúde/CRIS-PR no Sistema Eletrônico de Informações (SEI) – Fiocruz

**Ambiente SEI Produção**

Versão: 05/07/2020

# **Responsáveis Área Central**

▪ **Base de Conhecimento e procedimentos para Memorandos de Entendimentos Internacionais: Equipe CRIS CONVÊNIOS**

**Helena Distelfeld** - Assessora Tel: 3885-1716 ([helena.distelfeld@fiocruz.br\)](mailto:helena.distelfeld@fiocruz.br) **Emmanuelle Batista Neto** - Analista de Gestão em Saúde Tel: 3885-1601 ([emanuele.batista@fiocruz.br\)](mailto:emanuele.batista@fiocruz.br) **Gabriela Dutra Silva** - Apoio técnico e de Gestão Tel: 3885-1307 [\(gabriela.dutra@fiocruz.br\)](mailto:gabriela.dutra@fiocruz.br)

### ▪ **Suporte em ações dentro do SEI: COGEAD**

**Osvaldo Luiz de Oliveira Raymundo – Chefe Serviço Informação e Comunicações Administrativas/ DGIAS Natália Alves Xavier - Líder da Equipe** Tel: 3836-2005/2153 ([suportesei@fiocruz.br](mailto:suportesei@fiocruz.br) e [protocolo.cogead@fiocruz.br\)](mailto:protocolo.cogead@fiocruz.br)

▪ **Apoio Coordenação de Gestão Tecnológica: Equipe área de Transferência de Tecnologia Daniel Bartha - Advogado Marcelo Campos Dáguila - Advogado**

▪ **Credenciamento de acesso ao SEI: SGT de cada unidade**

## **Responsáveis Unidades**

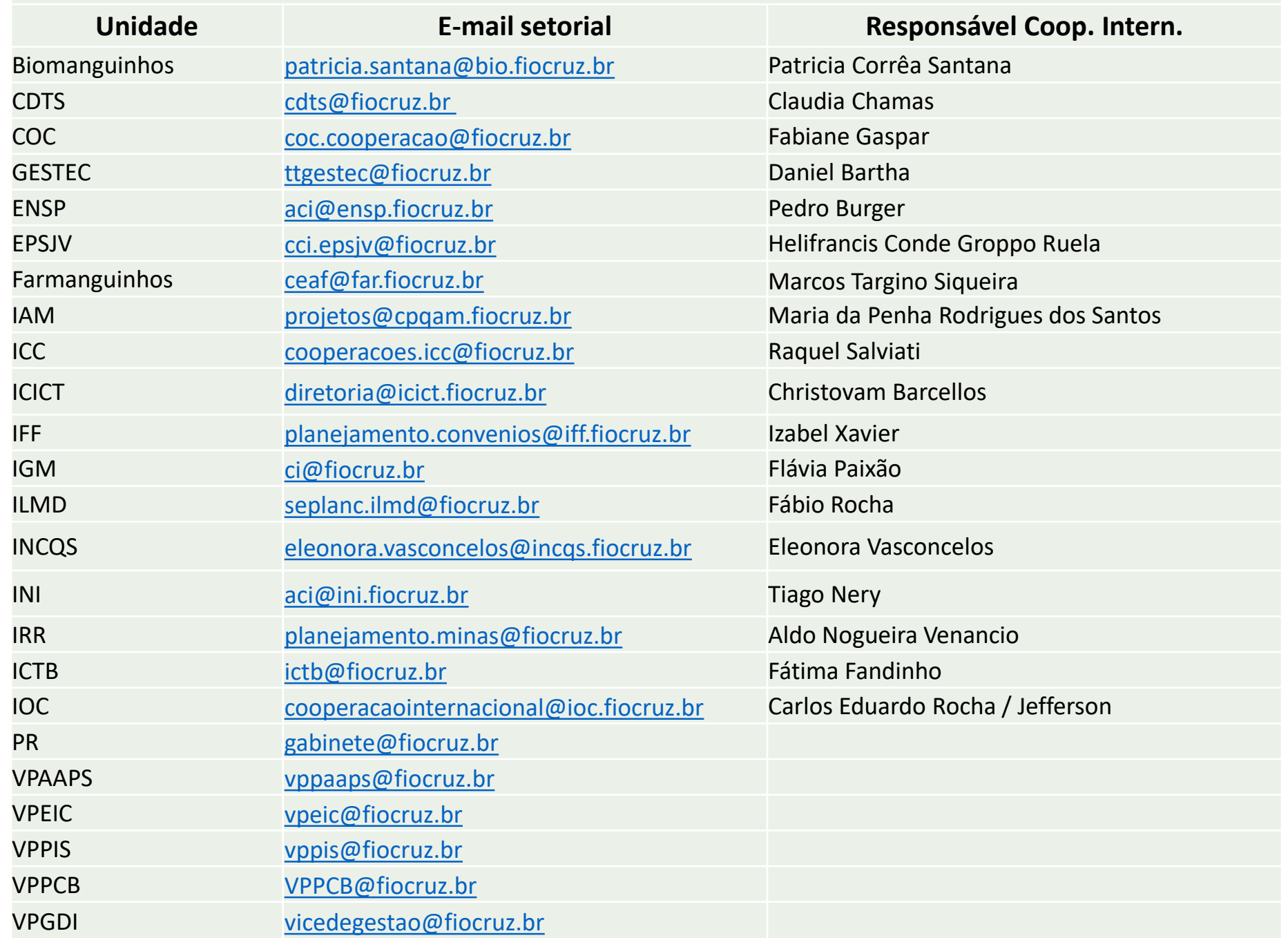

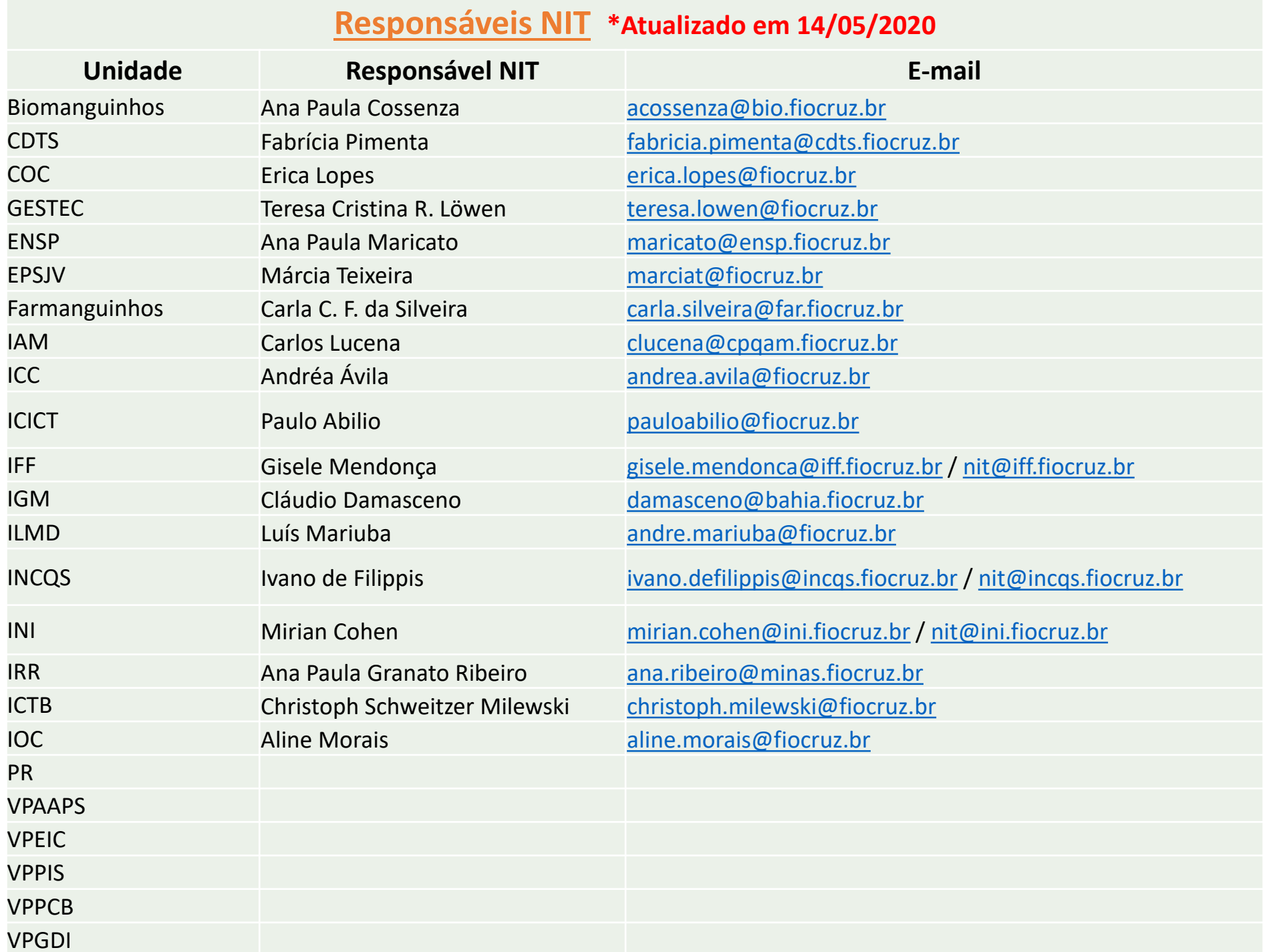

**Acesso ao SEI Produção:** 

<http://sei.fiocruz.br/>

➢ **Lembre-se de logar com senha única (não digitar @fiocruz.br)**

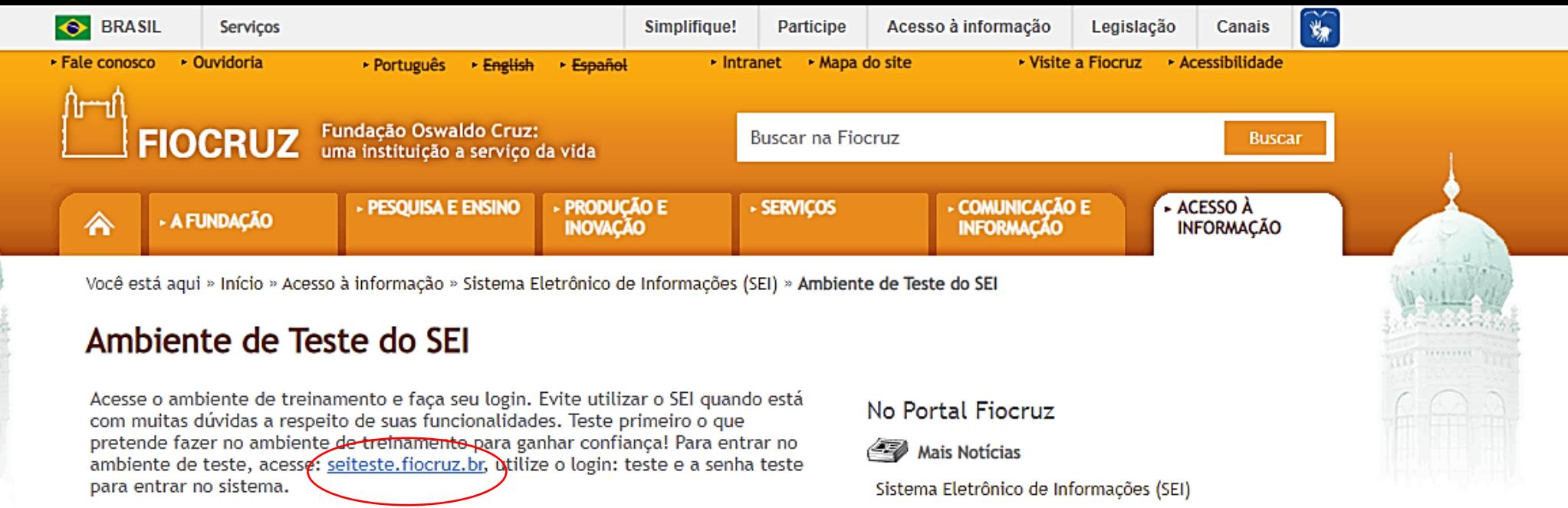

## **Caso deseje treinar acesse SEI Teste:**

[https://sipseiteste.fiocruz.br/login.php?sigla\\_orgao\\_sistema=FIOCRUZ&sigla\\_sistema=SEI](https://sipseiteste.fiocruz.br/login.php?sigla_orgao_sistema=FIOCRUZ&sigla_sistema=SEI)

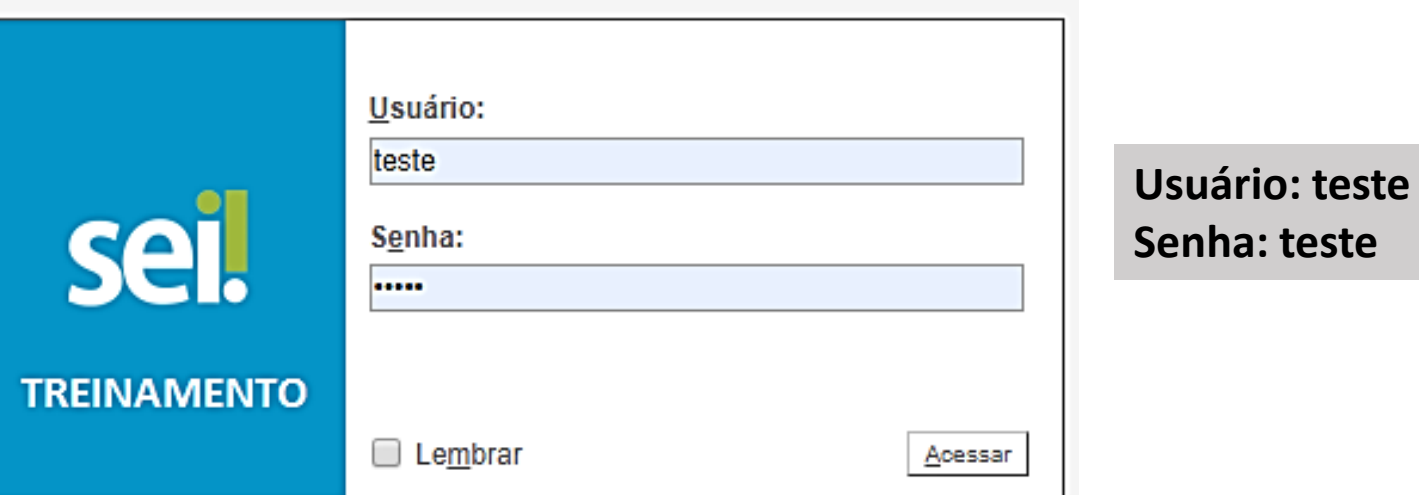

# Consulte a **Base de Conhecimento** no menu da tela inicial do sistema:

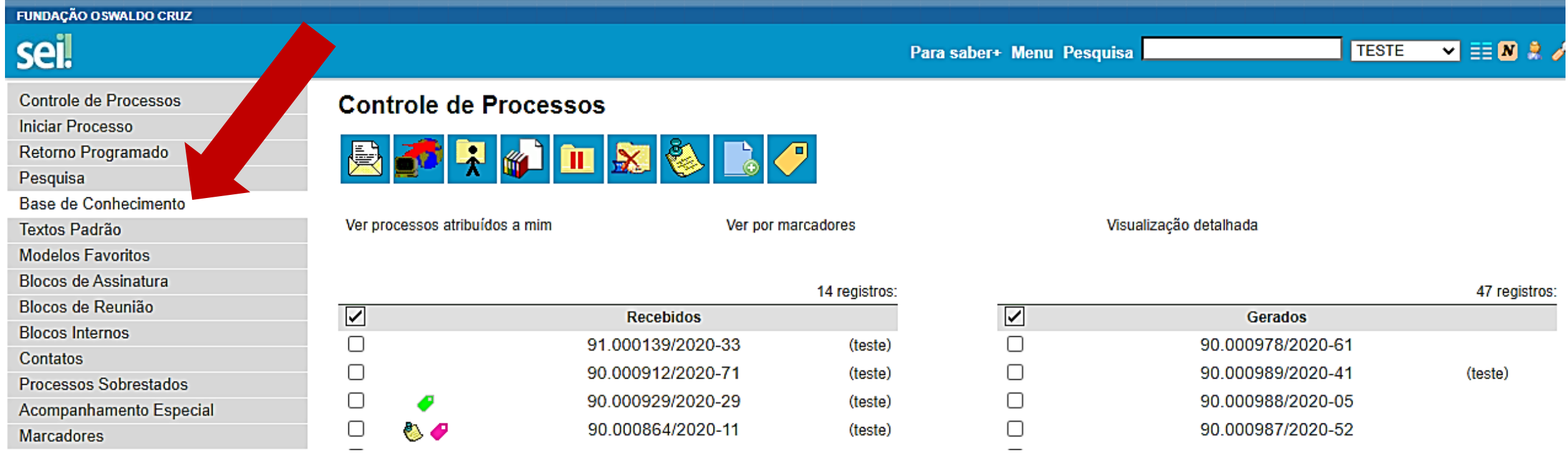

O título da **Base de Conhecimento** contendo o fluxo para celebração dos convênios internacionais é: "**Convênios/Ajustes: Celebração de Cooperação Internacional - MdE / MOU Internacional PR/CRIS**".

Em *Palavras-chave*, digite **"internacional" e clique em "Pesquisar"**. Selecione a base circulada.

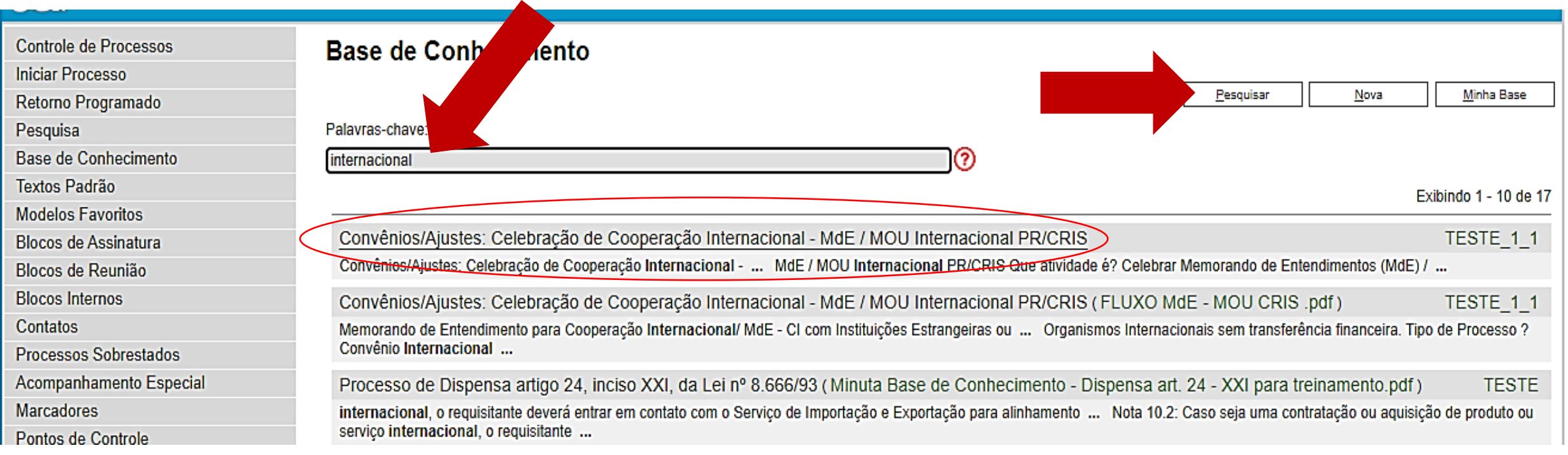

## Com a Base de Conhecimento aberta, consulte os documentos anexados a ela, no final da página.

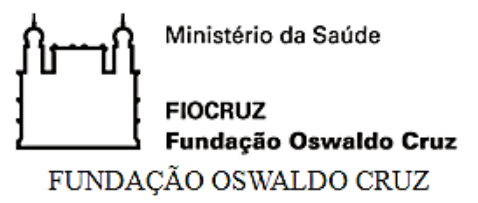

#### **BASE DE CONHECIMENTO**

### CONVÊNIOS/AJUSTES: CELEBRAÇÃO DE COOPERAÇÃO INTERNACIONAL - MDE / MOU INTERNACIONAL PR/CRIS

### QUE ATIVIDADE É?

Celebrar Memorando de Entendimentos (MdE) / Memorandum of Understanding (MoU) de cooperação internacional, instrumento de aproximação preliminar entre a Fiocruz e instituições estrangeiras que atendam a projetos futuros de toda a Fundação quando assinado pelo Presidente. Celebrar Termos Aditivos a MdEs.

#### **QUEM FAZ?**

Unidade Fiocruz Executora, coordenador do Projeto/Plano de Trabalho/PT da CI solicitantes do MdE, Instituição Estrangeira. A função de Coordenador só pode ser assumida por um servidor público da **Fiocruz** 

#### COMO SE FAZ? POSSUI FLUXO JÁ MAPEADO?

Consultar arquivo anexo referente ao fluxo MdE - MOU CRIS.

#### QUE INFORMAÇÕES/CONDIÇÕES SÃO NECESSÁRIAS?

Consultar arquivo anexo referente ao fluxo MdE - MOU CRIS.

### QUAIS DOCUMENTOS SÃO NECESSÁRIOS?

Consultar arquivo anexo referente ao fluxo MdE - MOU CRIS.

#### **QUAL É A BASE LEGAL?**

Externamente, as cooperações internacionais estão respaldadas por tratados internacionais nominados "Acordos Básicos de Cooperação Técnica Internacional" ou "Acordos de Cooperação para o Decempolvimento" firmados através de Decreto Presidencial intermediados pela Agência Brasileira de Cooperação/Ministério das Relações Exteriores (ARC/MRE) que nodem ser consultados no site:

# Consulte o documento **"FLUXO MdE – MOU CRIS.pdf"** para acessar os procedimentos de celebração dos convênios internacionais.

### **QUAL É A BASE LEGAL?**

Externamente, as cooperações internacionais estão respaldadas por tratados internacionais nominados "Acordos Básicos de Cooperação Técnica Internacional" ou "Acordos de Cooperação para o Desenvolvimento", firmados através de Decreto Presidencial, intermediados pela Agência Brasileira de Cooperação/Ministério das Relações Exteriores (ABC/MRE) que podem ser consultados no site: https://concordia.itamaraty.gov.br/ ou solicitados a abc@itamaraty.gov.br.

Internamente as parcerias internacionais estão respaldadas pelo Estatuto da Fiocruz, Decreto 4725/2003, Artigo 2<sup>°</sup> Inciso 1<sup>°</sup>: "Art. 2<sup>°</sup> Para a consecução de sua finalidade, a FIOCRUZ poderá: I - celebrar convênios, contratos, acordos e ajustes com entidades nacionais, estrangeiras e internacionais, públicas, filantrópicas ou privadas".

O modelo de MdE foi pré-aprovado pela Gestec e Procuradoria Federal da Fiocruz através do Processo nº 25380000897/2014-89.

Criado por teste, versão 1 por teste em 29/06/2020 18:25:48.

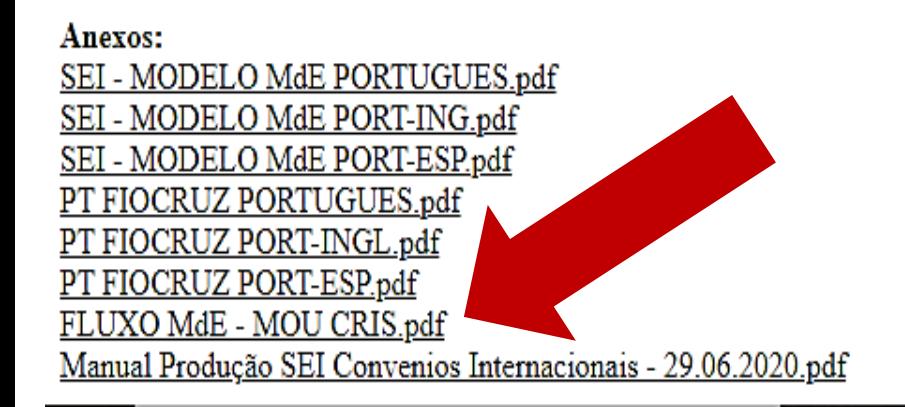

# Como o documento é visualizado após ser aberto:

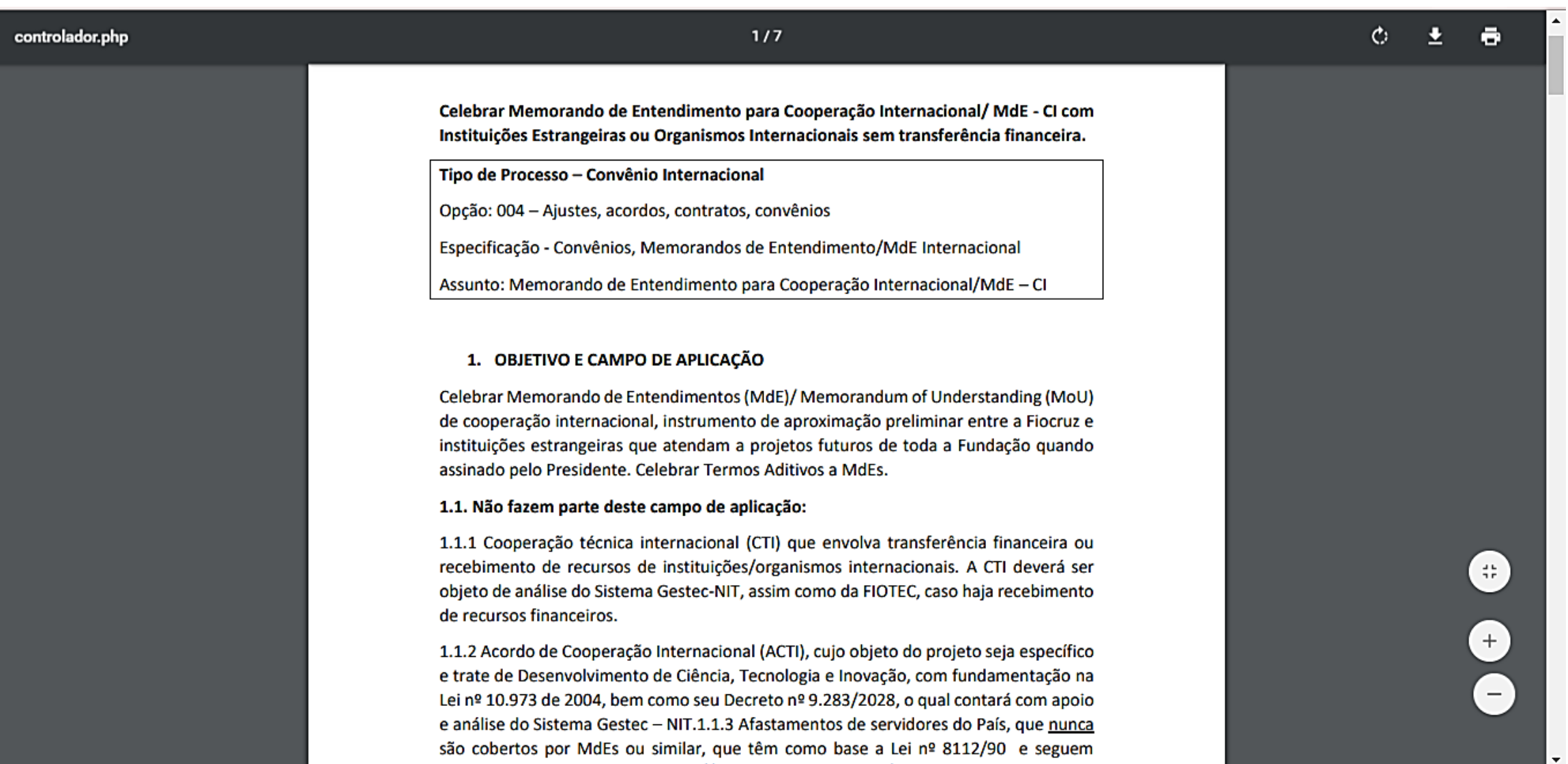

# Na tela principal do sistema, clicar na opção **Iniciar Processo**

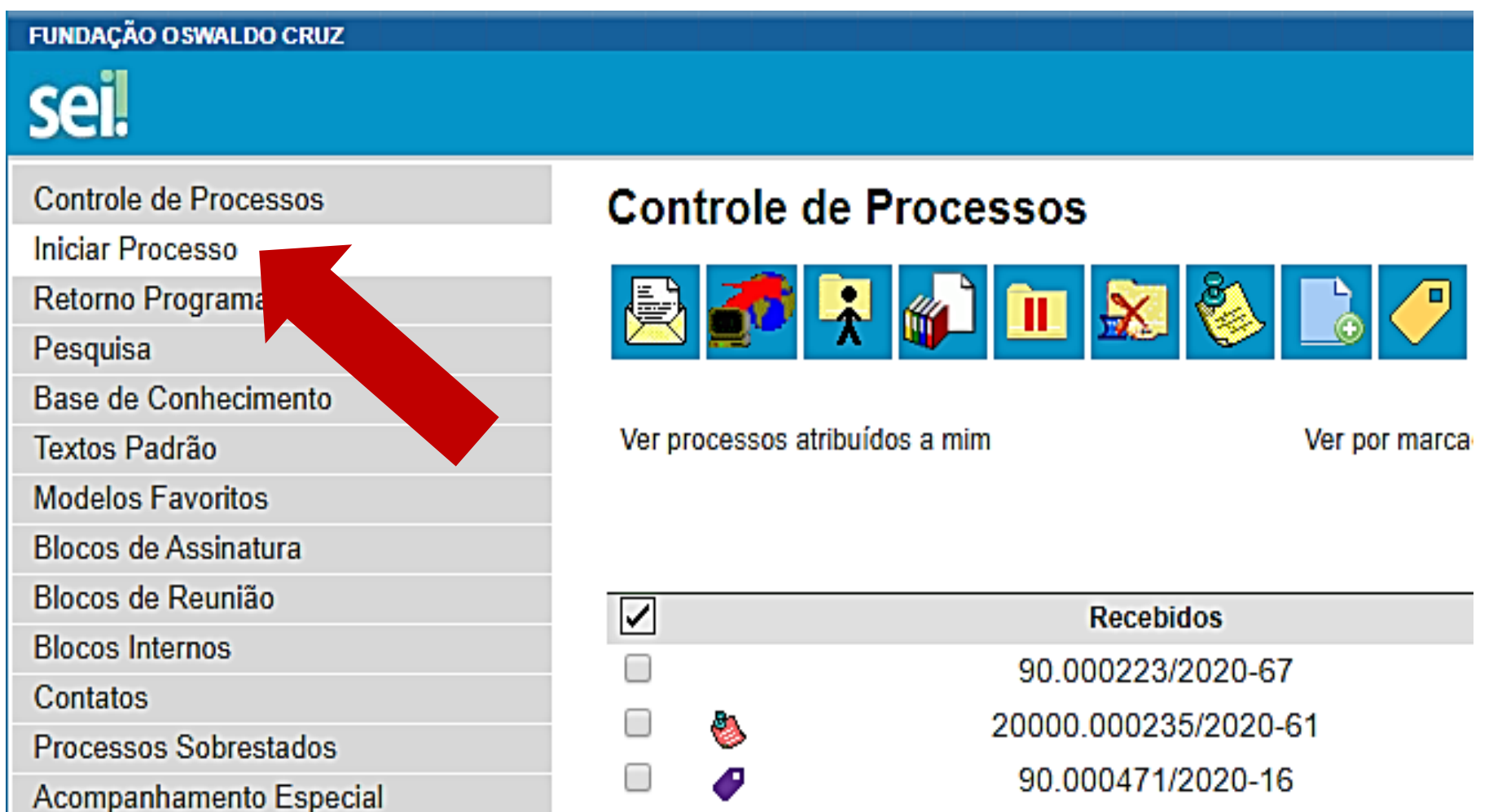

# Escolha o Tipo do Processo: Exibir todos os tipos

Acesso à Informação: Demanda do e-SIC

Acompanhamento Legislativo: Câmara dos Deputados

Acompanhamento Legislativo: Estadual/Distrital

Arrecadação: Normatização Interna

Comunicação: Pedido de Apoio Institucional

Contabilidade: Conformidade de Gestão

Contabilidade: DIRF

Contabilidade: Prestação de Contas

Convênios/Ajustes: Acordo de Parceria Internacional Sem Transferência de **Recursos** 

Convênios/Ajustes: Cooperação Técnica - Acordo de Cooperação com OSC

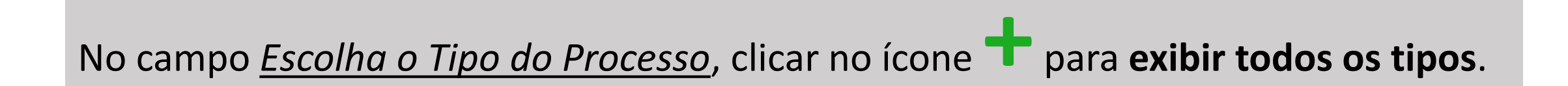

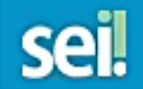

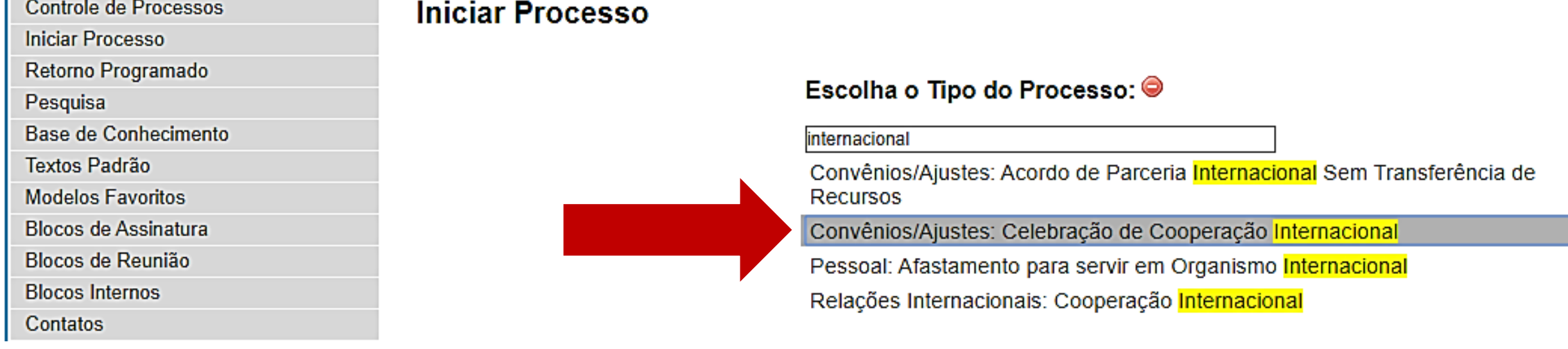

Ainda no campo *Escolha o Tipo do Processo*, digitar a palavra **"internacional"** e selecionar o tipo: **"Convênios/Ajustes: Celebração de Cooperação Internacional"** Para saber+ Menu Pesquisa

**TESTE THEMA** *⊁* an

### **Iniciar Processo**

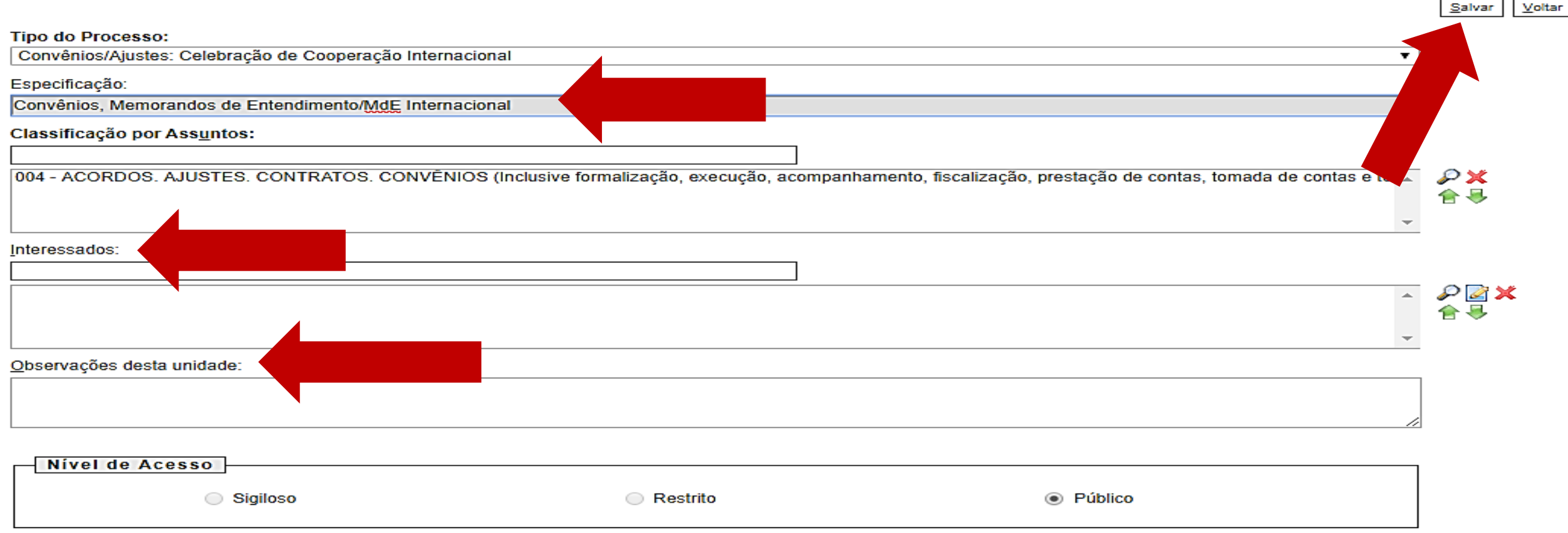

- Em *Especificação*, digitar: **"Convênios, Memorandos de Entendimento/MdE Internacional"**.
- Em *Interessados*, escrever a **Unidade Fiocruz** que demanda a celebração do convênio.
- E *Observações desta unidade*, preencher se necessário.
- Feito isso, clicar em **Salvar**.

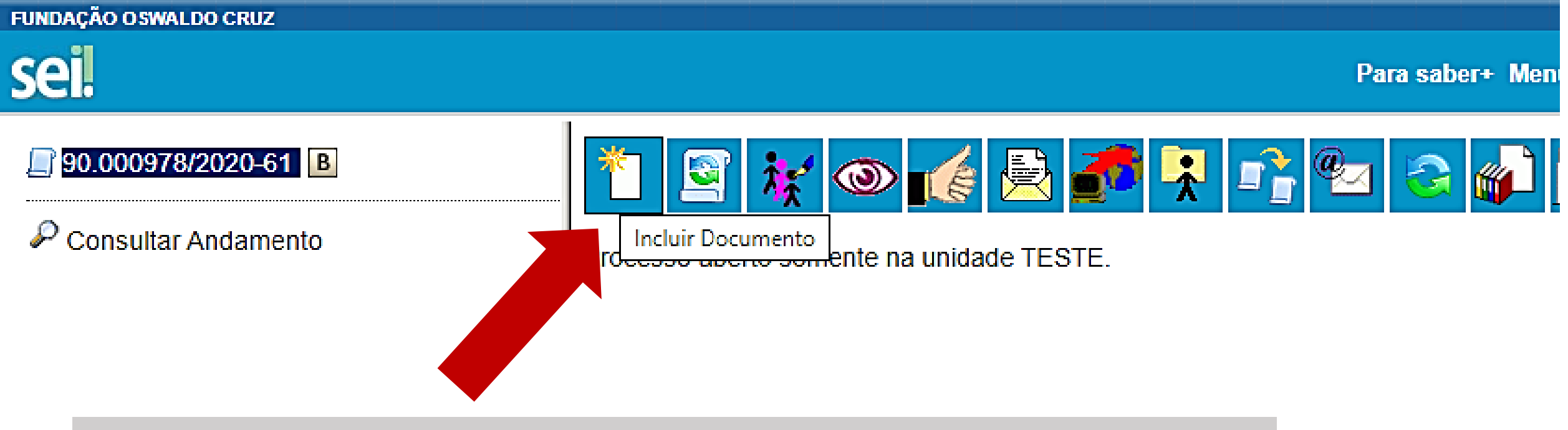

Com o processo aberto, clicar no primeiro ícone para **Incluir Documento**.

O 1º doc a incluir sempre será "**Solicitação de Cooperação Internacional**".

# Para gerar o documento digite: **Solicitação de Cooperação Internacional**

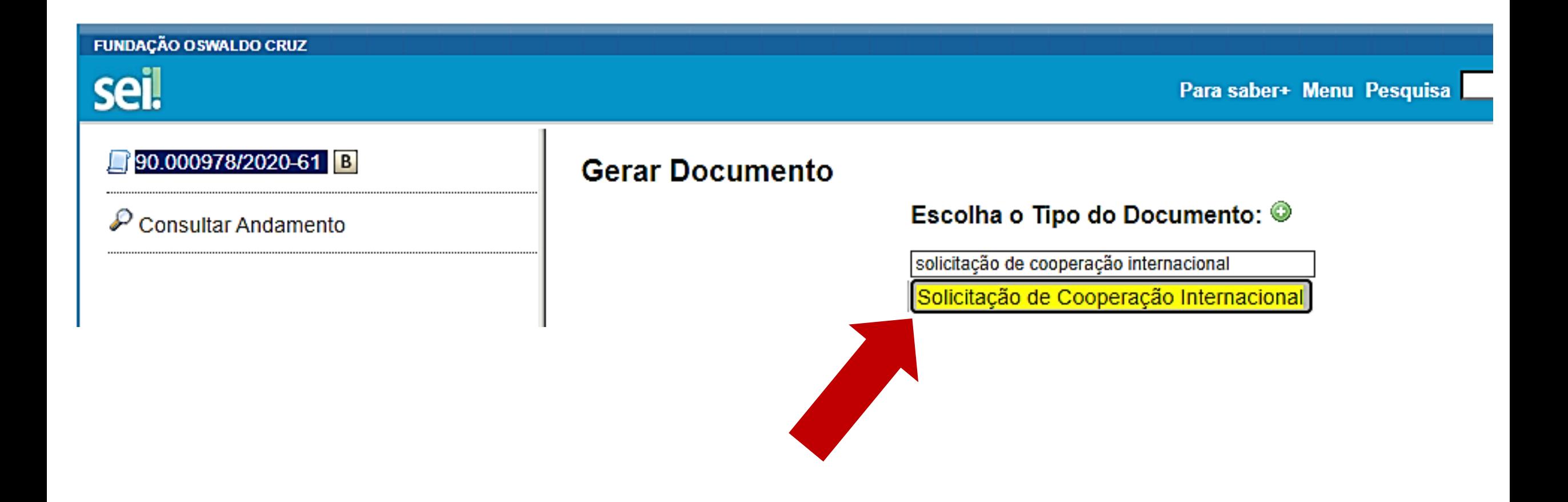

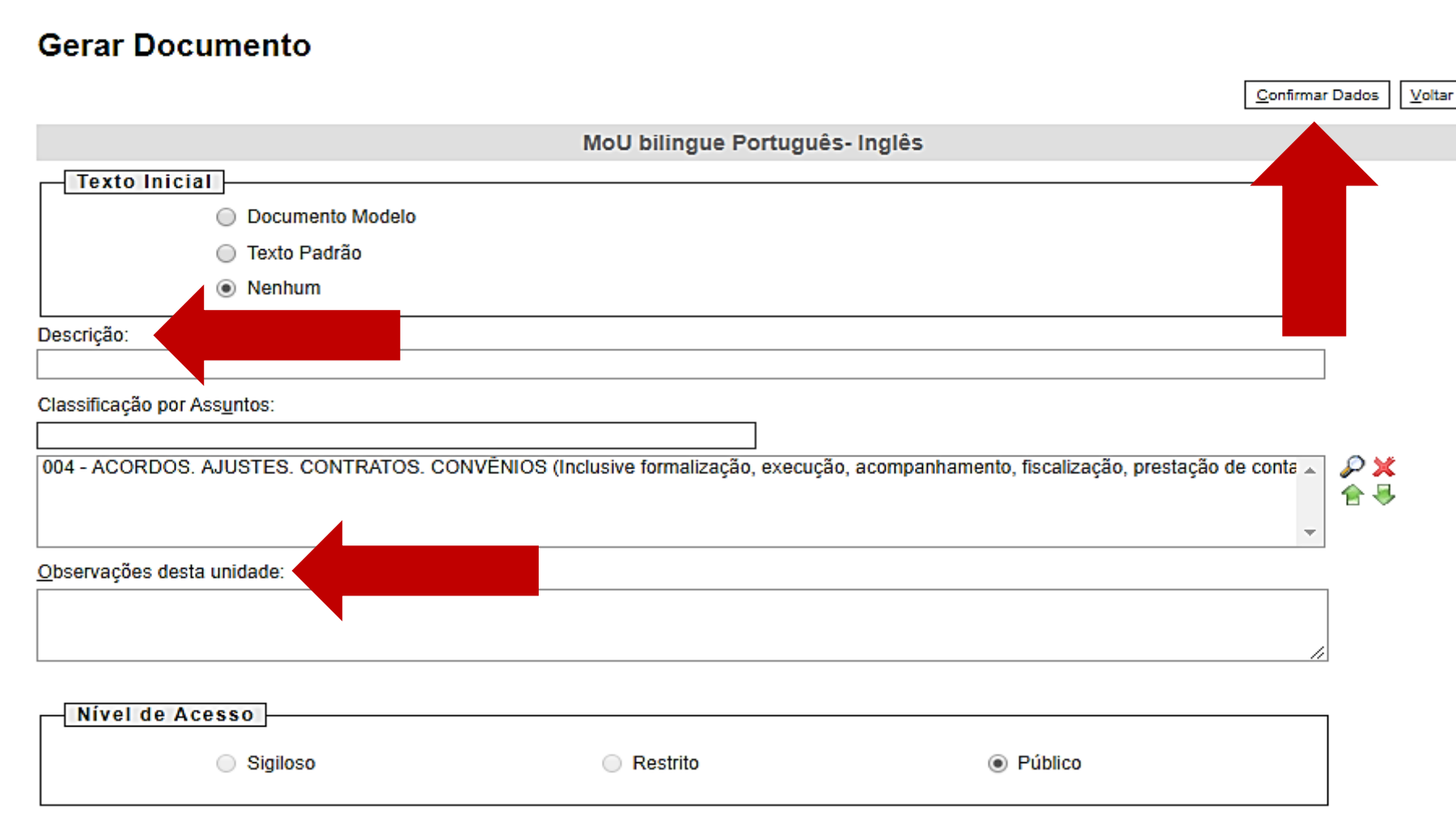

- No campo *Descrição*, escrever o título do convênio.
- *Observações desta unidade*, preencher se necessário.
- Feito isso, clicar em **Confirmar Dados**.

Para editar o documento e preencher conforme necessário, **clicar no ícone de "Editar**

**conteúdo"**:

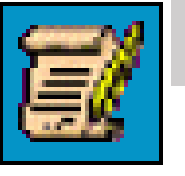

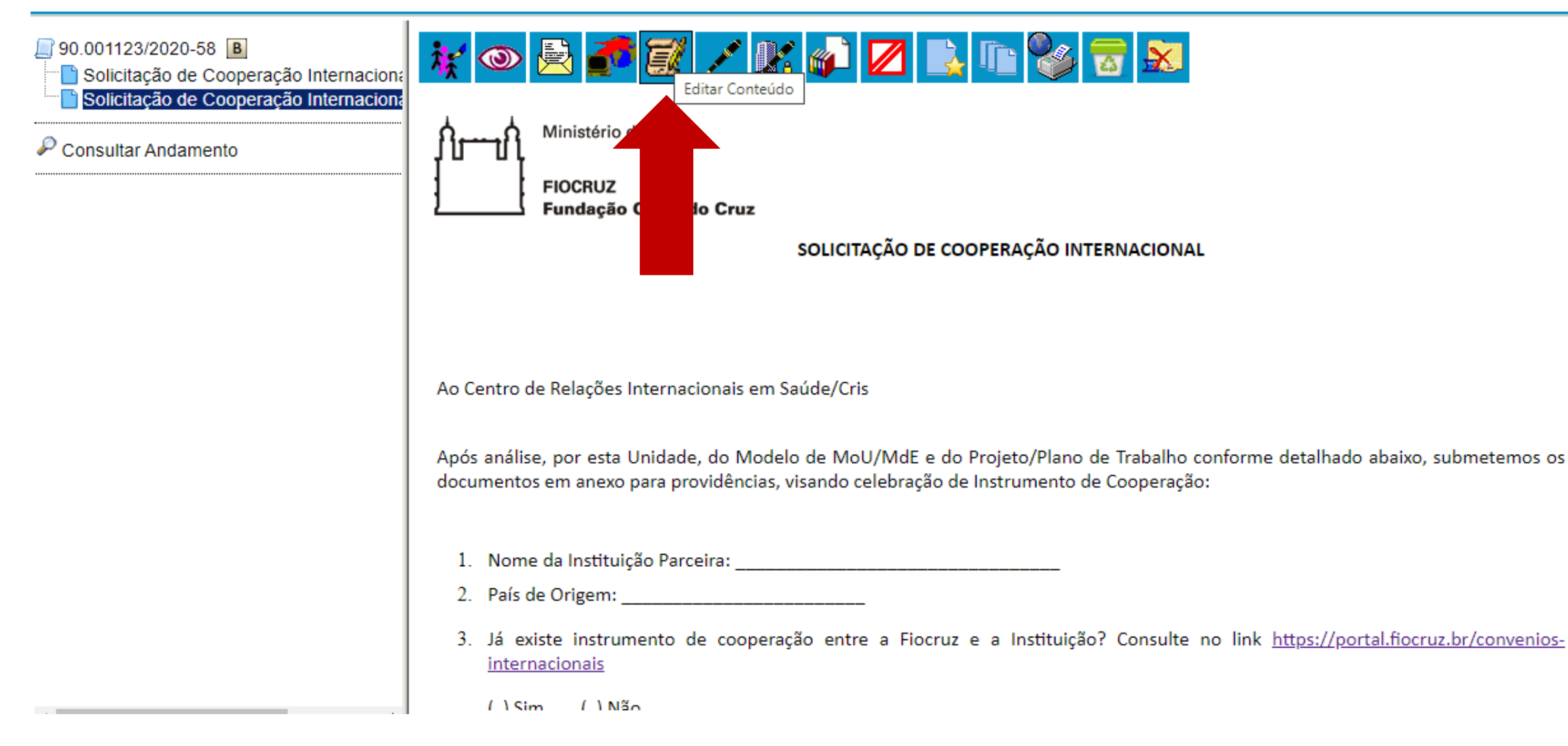

Será exibida a tela para preencher a solicitação. Quando finalizar, clicar em **Salvar**. O documento precisa ser assinado por Representante Legal da Fiocruz que designa um Coordenador.

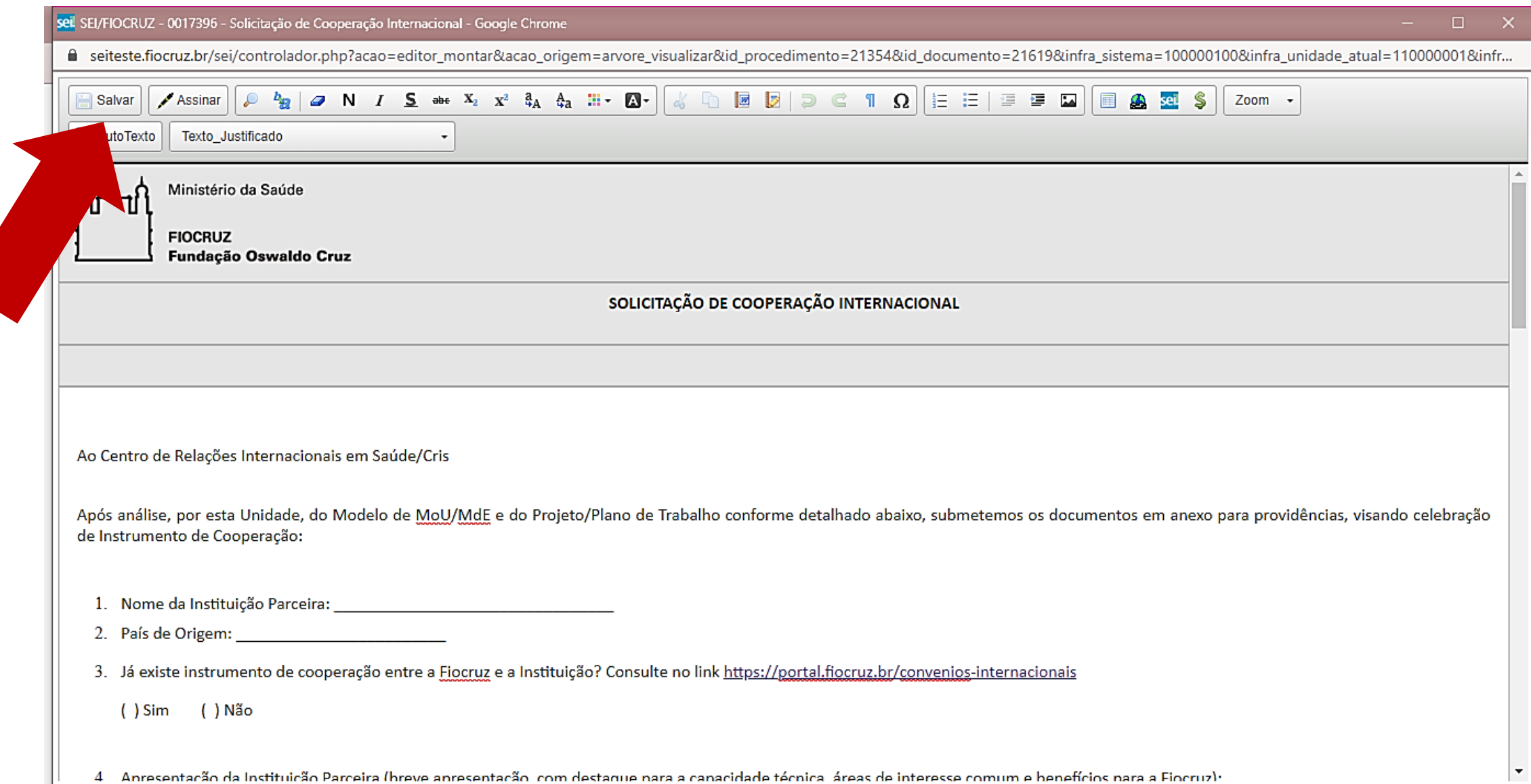

### **Solicitação de Cooperação Internacional**

Ao Centro de Relações Internacionais em Saúde/Cris

Após análise, por esta Unidade, do Modelo de MoU/MdE e do Projeto/Plano de Trabalho conforme detalhado abaixo, submetemos os documentos em anexo para providências, visando celebração de Instrumento de Cooperação:

- 1. Nome da Instituição Parceira: \_\_\_\_\_\_\_\_\_\_\_\_\_\_\_\_\_\_\_\_\_\_\_\_
- 2. País de Origem:
- 3. [Já existe instrumento de cooperação entre a Fiocruz e a Instituição? Consulte no link https://portal.fiocruz.br/convenios](https://portal.fiocruz.br/convenios-internacionais)internacionais ( ) SIM ( ) NÃO
- 4. Apresentação da Instituição Parceira (breve apresentação, com destaque para a capacidade técnica, áreas de interesse comum e benefícios para a Fiocruz):
- 5. Objeto da Cooperação Internacional:
- 6. Justificativa para a Cooperação:
- 7. Nome do Coordenador: \_\_\_\_\_\_\_\_\_\_\_\_\_\_\_\_\_ Siape: \_\_\_\_\_\_\_\_\_\_\_\_\_\_
- 8. Previsão de execução: Início \_\_\_\_\_\_\_\_\_\_\_ Fim \_\_\_\_\_\_\_\_\_\_\_
- 9. O MoU/MdE está no modelo pré-aprovado pela Fiocruz?
	- ( ) Sim ( ) Não
- 10. O MoU/MdE já foi analisado pelo NIT da Unidade?
	- ( ) Sim ( ) Não

11. O MoU/MdE já foi analisado pelos órgãos competentes da Instituição parceira?

( ) Sim ( ) Não

**Sugere-se sempre o envio prévio do nosso modelo de MoU para análise da parceira**

12. Caso a minuta NÃO esteja no modelo pré-aprovado pela Fiocruz, indicar quais cláusulas e subcláusulas estão divergentes (atenção para pontos sensíveis como cobrança de taxas, propriedade intelectual, sigilo e foro):

\_\_\_\_\_\_\_\_\_\_\_\_\_\_\_\_\_\_\_\_\_\_\_\_\_\_\_\_\_\_\_\_\_\_\_\_\_\_\_\_\_\_\_\_\_\_\_\_\_\_\_\_\_\_\_\_\_\_\_\_\_\_\_\_\_\_\_\_\_\_\_\_\_\_\_\_\_\_\_\_\_\_\_\_

\_\_\_\_\_\_\_\_\_\_\_\_\_\_\_\_\_\_\_\_\_\_\_\_\_\_\_\_\_\_\_\_\_\_\_\_\_\_\_\_\_\_\_\_\_\_\_\_\_\_\_\_\_\_\_\_\_\_\_\_\_\_\_\_\_\_\_\_\_\_\_\_\_\_\_\_\_\_\_\_\_\_\_\_\_

13. Já existe Projeto/Plano de Trabalho para Cooperação Internacional?

( ) Sim ( ) Não

14. Caso haja Plano de Trabalho, identificar os pontos sensíveis (vigência alinhada ao MoU/MdE, outras instituições e unidades envolvidas, metas a serem cumpridas, produtos a serem apresentados, orçamento, situações que impliquem em afastamentos do país superiores a 3 meses.

15. O Projeto está no PPA – SAGE da Unidade?

( ) Sim ( ) Não

Assinatura Gestor/Coordenador Unidade:

\_\_\_\_\_\_\_\_\_\_\_\_\_\_\_\_\_\_\_\_\_\_\_\_\_\_\_\_\_\_\_\_\_\_\_\_

\_\_\_\_\_\_\_\_\_\_\_\_\_\_\_\_\_\_\_\_\_\_\_\_\_\_\_\_\_\_\_\_\_\_\_\_

De Acordo Diretor Unidade:

22

Em, \_\_\_\_/\_\_\_\_/\_\_\_\_\_

Para que o **Coordenador(a) e Diretor(a) ou Vice-Presidente da Unidade solicitante** possam elaborar conjuntamente e assinar a **Solicitação de Cooperação Internacional**, crie um Bloco de reunião, depois crie um bloco de assinatura:

Com o documento aberto, selecione o ícone: **"Incluir em Bloco de Assinatura"**

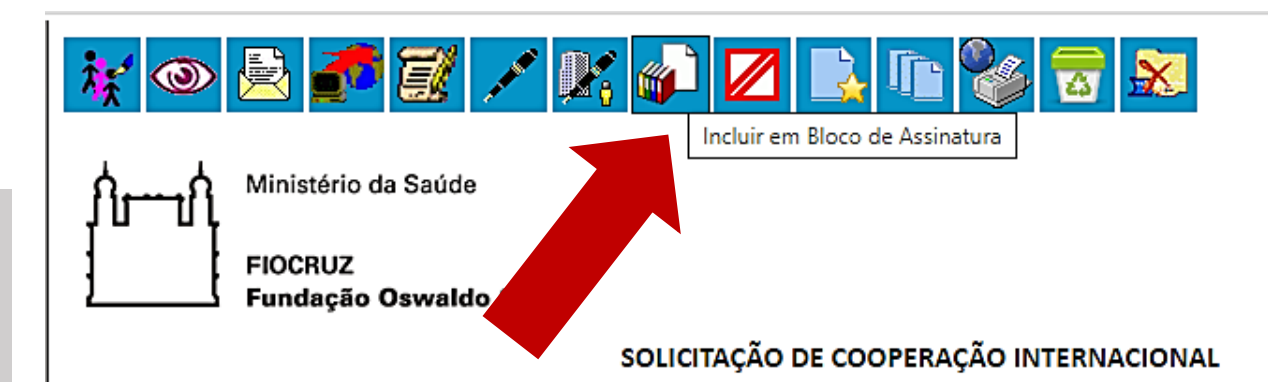

Ao Centro de Relações Internacionais em Saúde/Cris

Após análise, por esta Unidade, do Modelo de MoU/MdE e do Projeto/Plano de Trabalho conforme detalhado abaixo, submetemos os documentos em anexo para providências, visando celebração de Instrumento de Cooperação:

2. País de Origem: and a state of the state of the state of the state of the state of the state of the state of the state of the state of the state of the state of the state of the state of the state of the state of the st

3. Já existe instrumento de cooperação entre a Fiocruz e a Instituição? Consulte no link https://portal.fiocruz.br/conveniosinternacionais

### Bloco de Assinatura e Bloco de Reunião

Sugere-se trabalhar com Bloco de Reunião desde o início do processo digital, envolvendo Diretor Coordenador, NIT, além do próprio responsável de CI da unidade, para que consultas e análises sejam feitas conjuntamente, todos estarem cientes e com isso ganhar celeridade e consistência técnica especialmente quando o MoU/MdE tem cláusulas divergentes do modelo pré-aprovado.

O bloco de assinatura é necessário para assinatura, quanto ao bloco de reunião é usado para que mais de um setor possa acessar a edição do documento.

Veja se o documento "**Solicitação de Cooperação Internacional**" está selecionado, se estiver, basta clicar em **"Novo"**

## Incluir em Bloco de Assinatura

Ir para Blocos de Assinatura

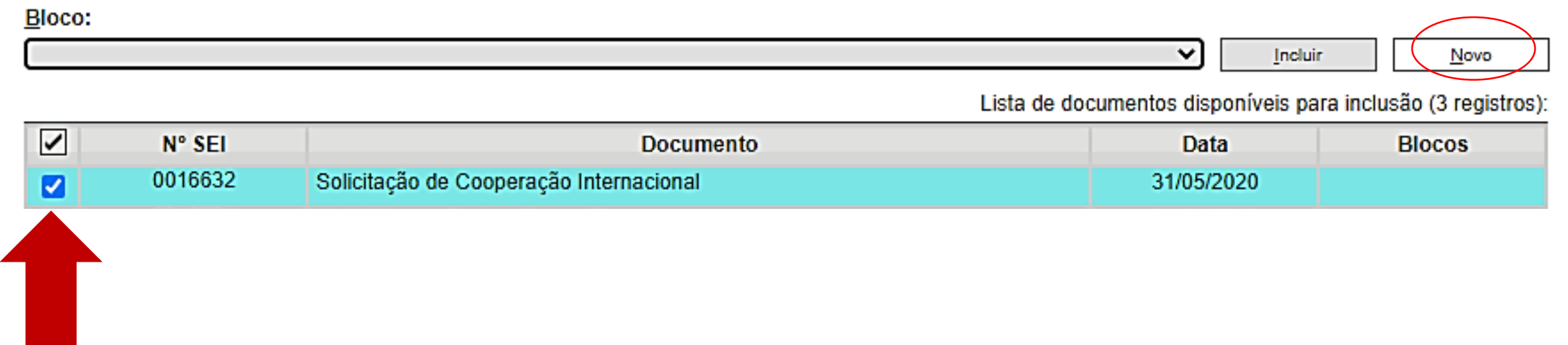

- Preencha a **"Descrição"** indicando a quem o bloco é direcionado.
- E em **"Unidades para disponibilização"** busque pela unidade/setor para a qual você deseja encaminhar o bloco, e selecione.
- Feito isso, clicar em **"Salvar".**

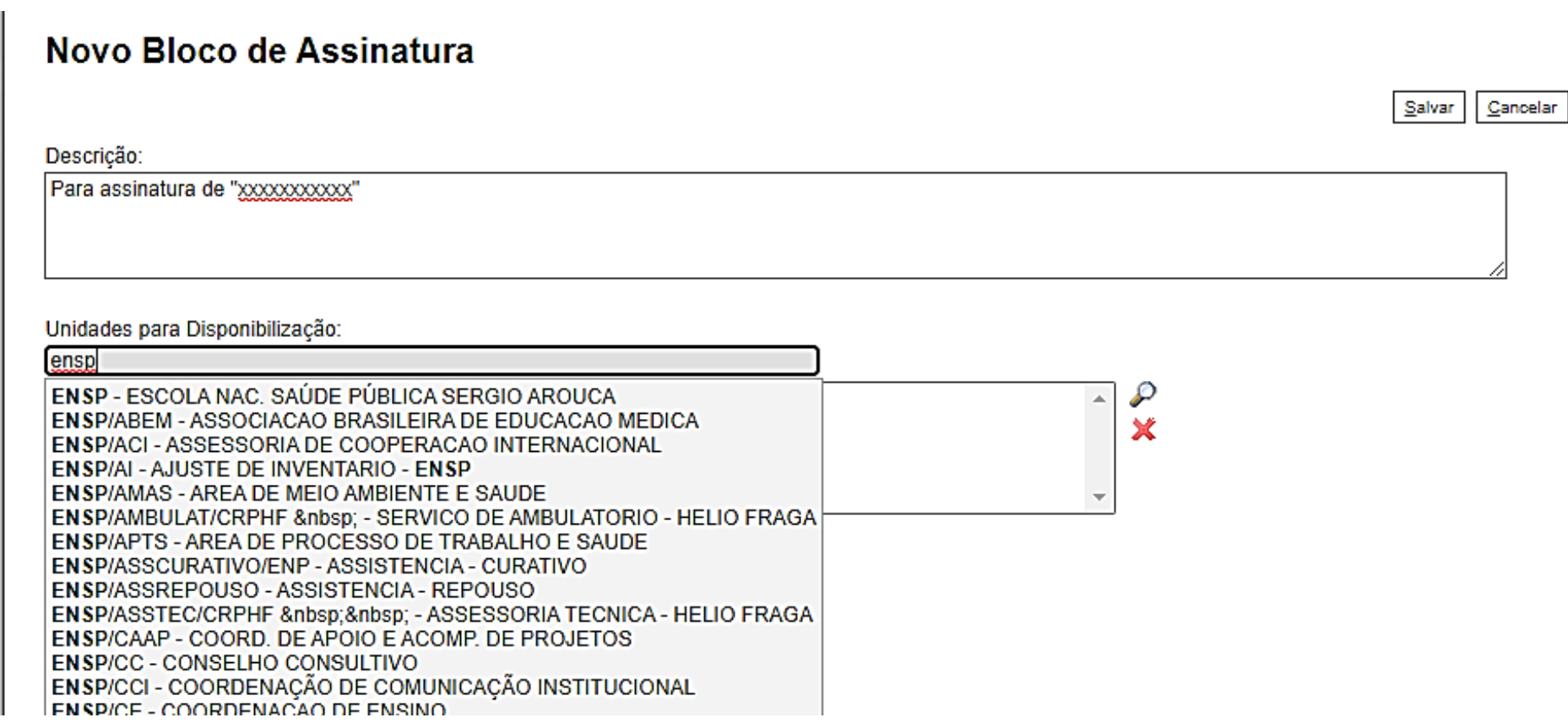

Primeiro seleciona-se o(s) documento(s) que você deseja enviar para o bloco de assinatura clicando no link do número, e depois na opção "**Incluir**".

Dessa forma poderão ser encaminhados para assinatura (num mesmo bloco), além da Solicitação, o Plano de Trabalho e o MoU/MdE caso todos estejam prontos e acordados.

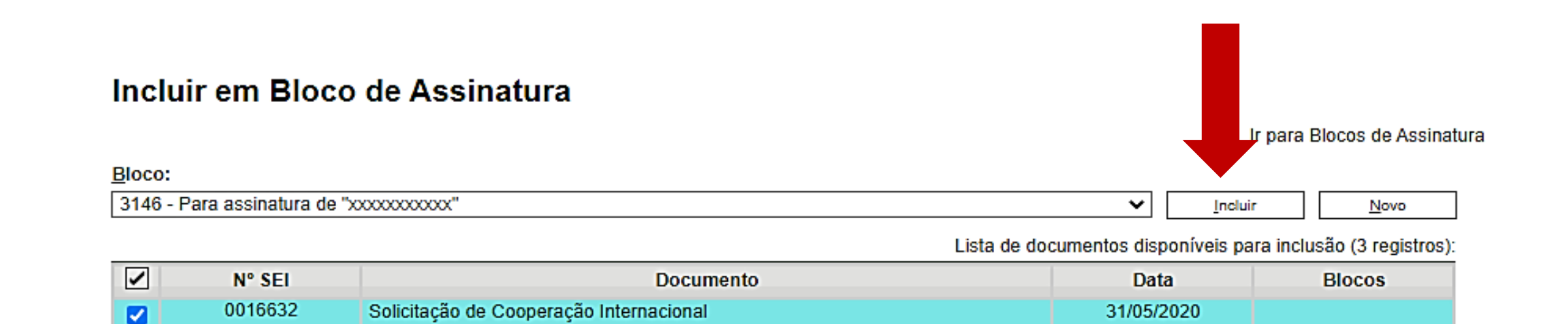

Identifique o bloco que acabou de criar e na coluna *Ações*, clique no ícone "**Disponibilizar Bloco**".

Desta forma o documento estará disponível para assinatura do coordenador(a), Diretor(a) ou Vice-presidente.

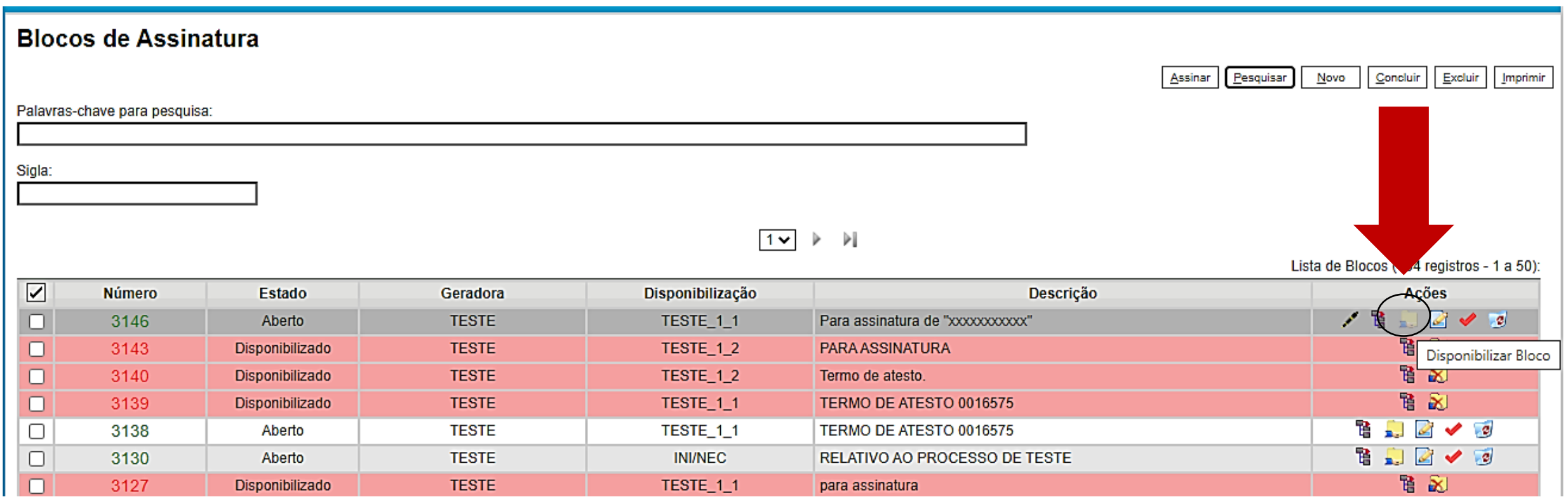

O 2º documento a incluir, quando for o caso, é o **Plano de Trabalho**, basta clicar no primeiro ícone: Dessa forma é exibida a tela *Gerar Documento.*

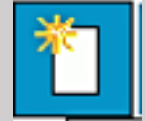

## Digite: **"plano de trabalho – port"**

Serão exibidas as três versões de Plano de Trabalho: **Português/Espanhol**, **Português/Inglês** e **Português**

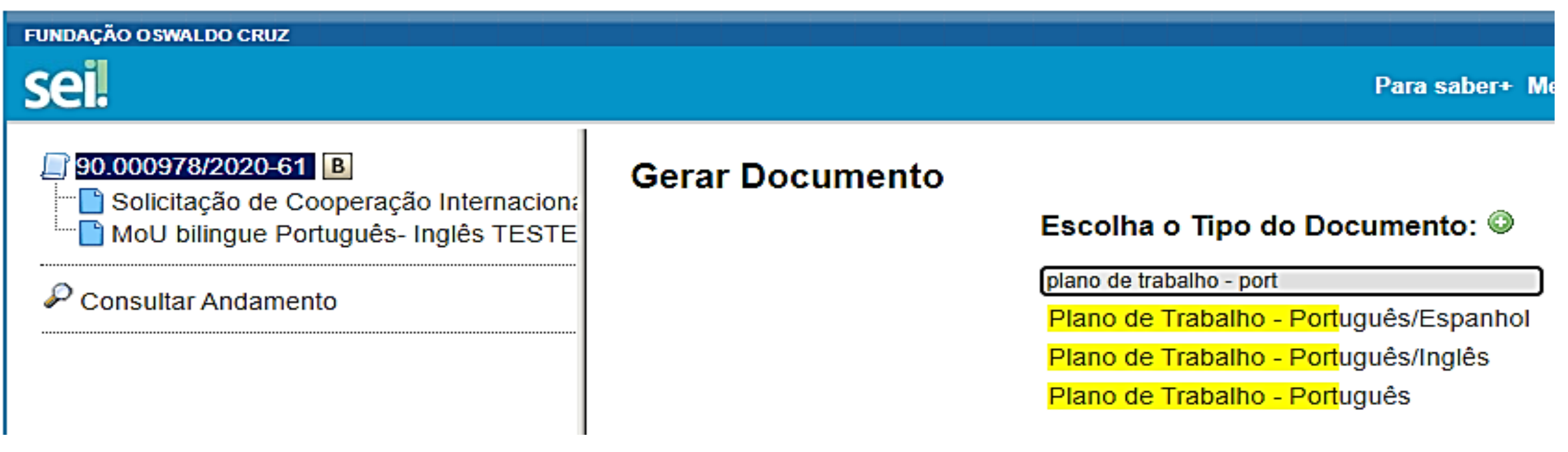

Após selecionar o modelo de **Plano de Trabalho** desejado, será exibida a seguinte tela para edição do documento. Mediante o preenchimento de todos os campos e após clicar em **salvar**, caso seja necessária alguma alteração, **basta clicar no ícone**  $\frac{1}{2}$  **para "Editar conteúdo"**.

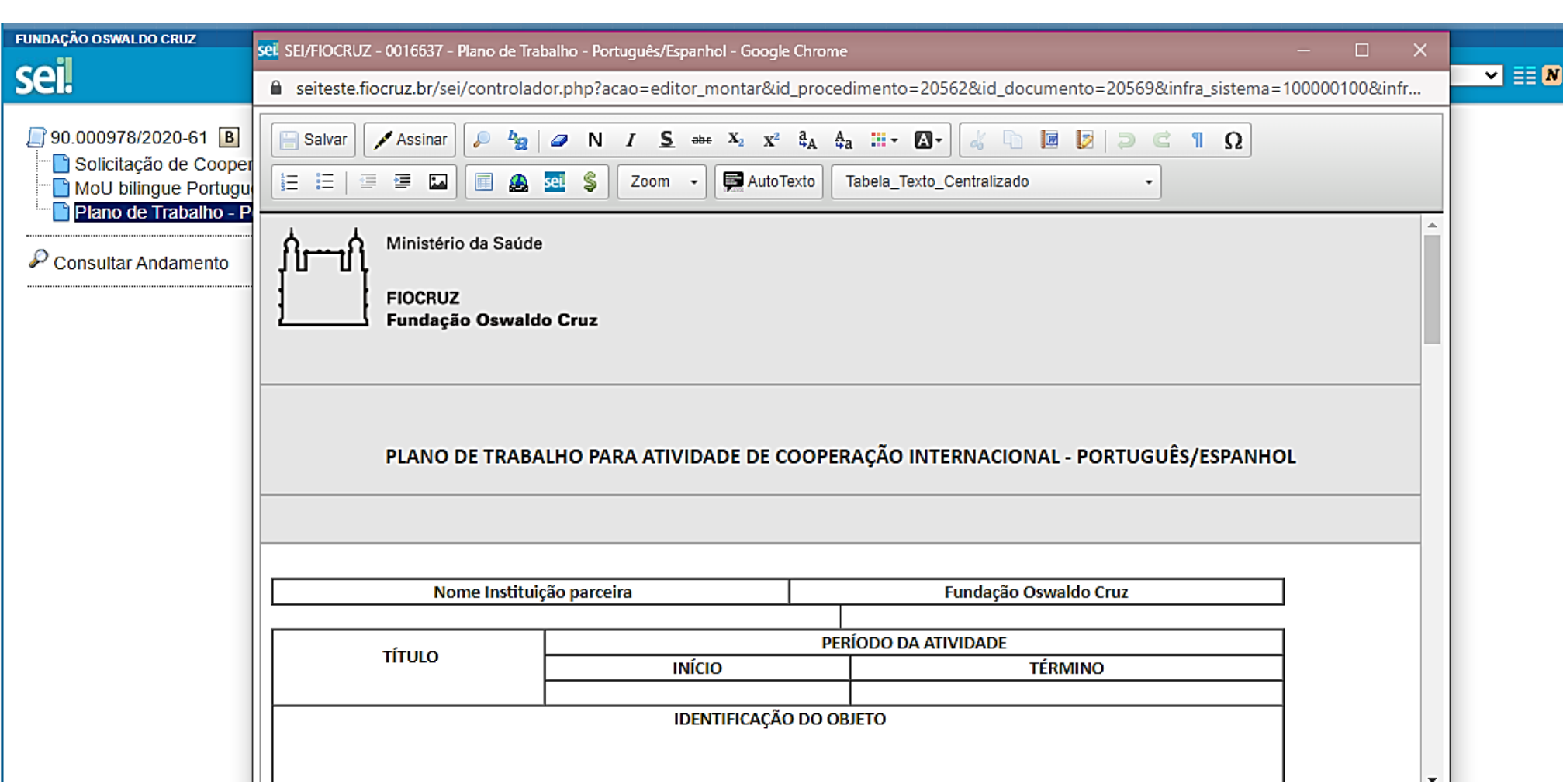

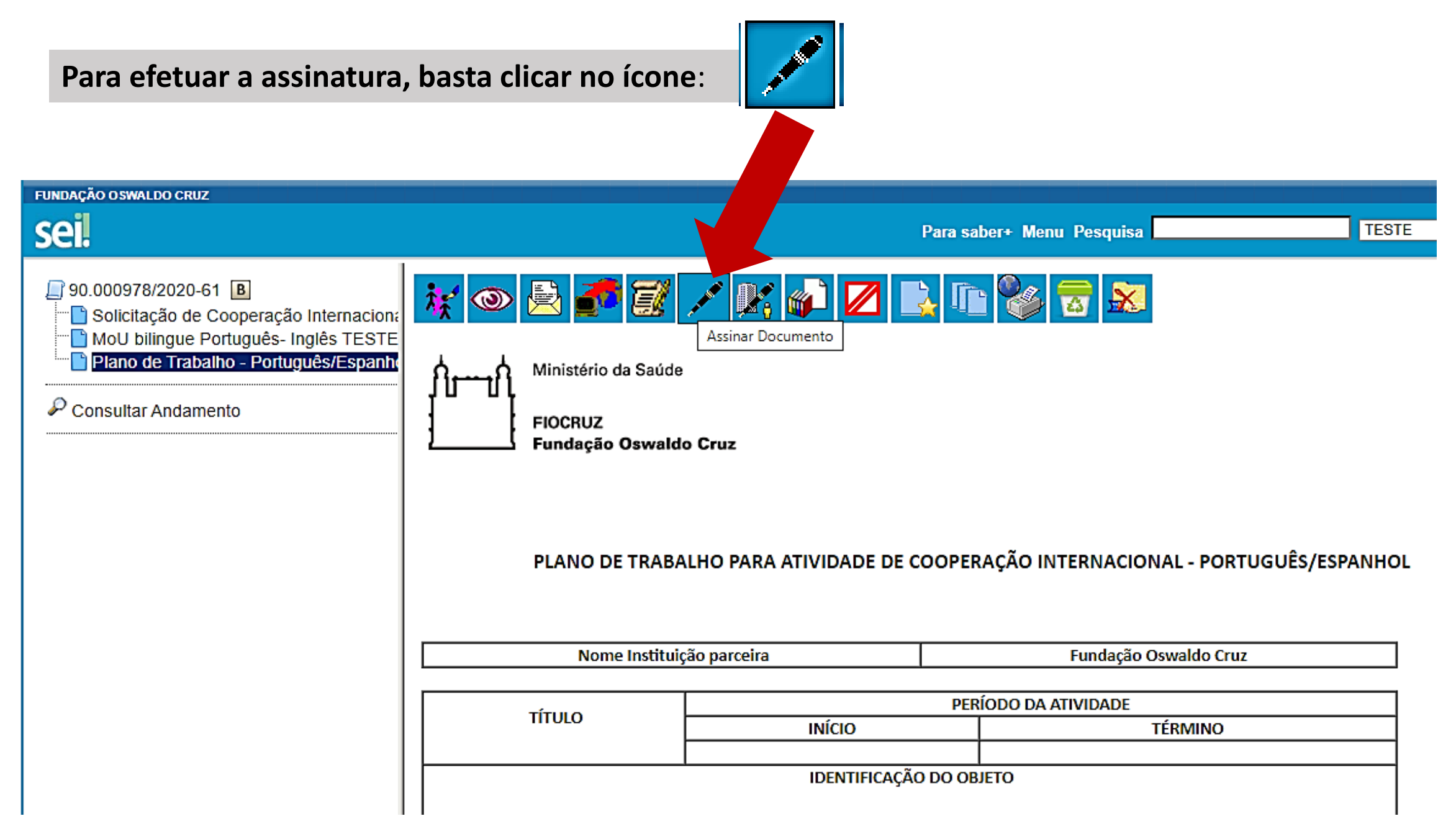

O **Plano de Trabalho** também pode ser feito fora do SEI e inserido como "**documento externo**", neste caso ele não poderá ser assinado e deverá ser autenticado:

Para inserir como "doc externo" basta clicar no número do processo > Incluir Documento e será exibida a tela abaixo: Clicar na opção **"Externo"**.

Pode ser construído também conforme "dica" slide sobre edição MoU.

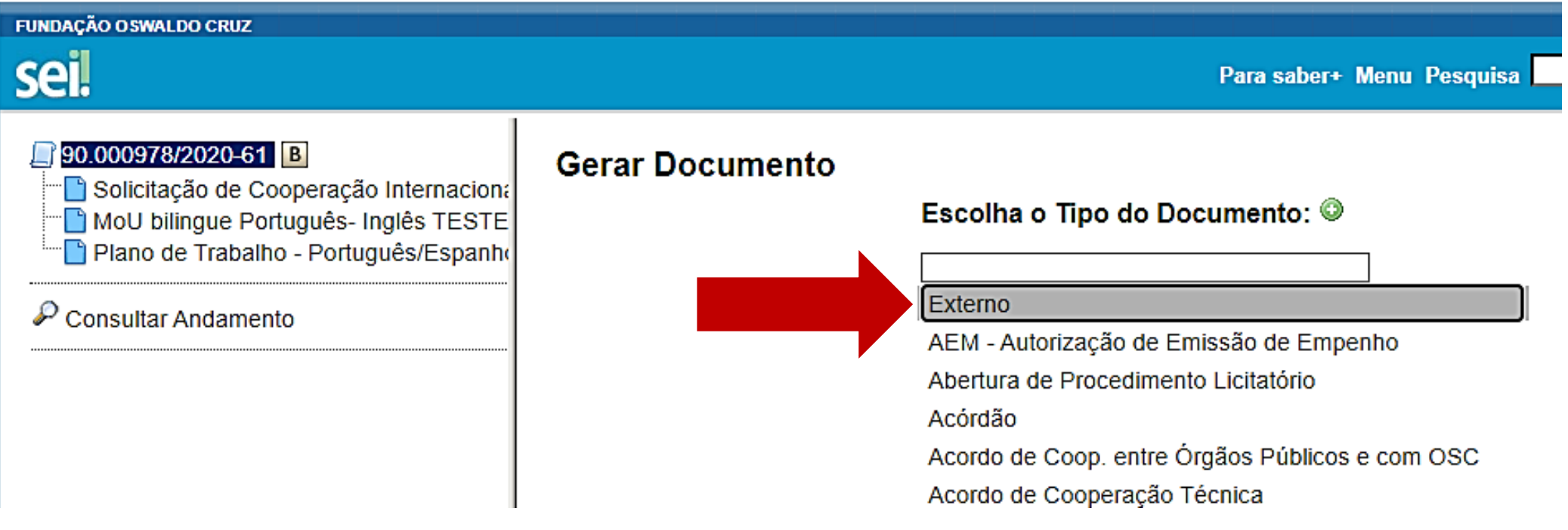

Em "Tipo do Documento", digite Plano de Trabalho.

Formato: Digitalizado nesta Unidade

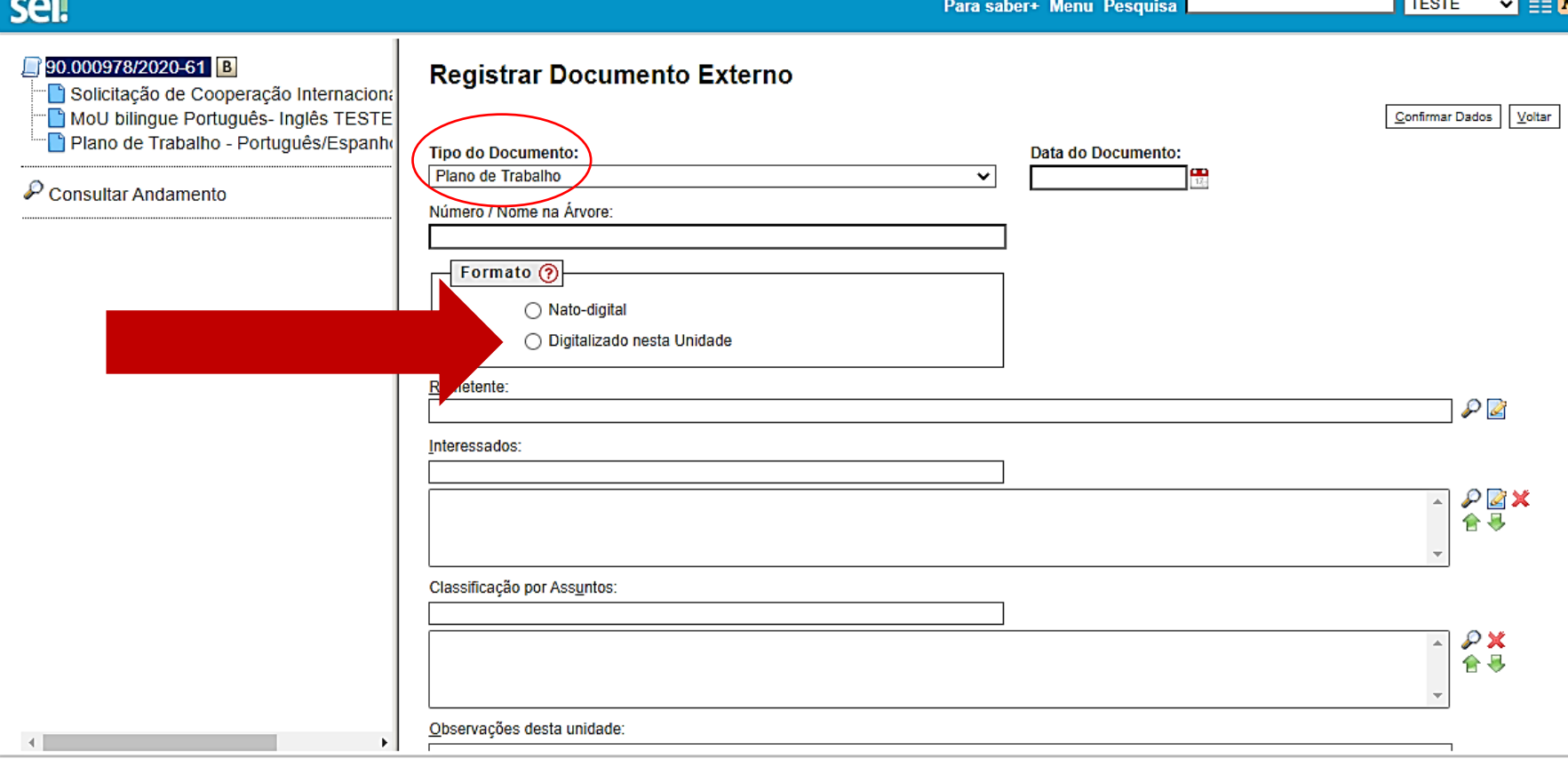

#### Anexar Arquivo:

Escolher arquivo Nenhum arquivo selecionado

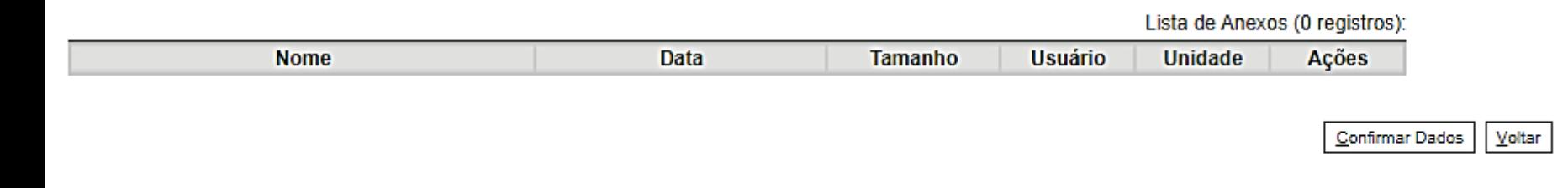

Clique em "Escolher arquivo" e selecione o documento em **formato PDF.** Depois disso: **Confirmar Dados**

 $\mathbf{\Xi} \mathbf{E}$ 

**O Plano de Trabalho, Projeto ou similar do MoU/MdE fica no âmbito dos itens "a", "b", "f" e / ou "g" artigo 2, não é obrigatório em todos os casos.**

### **Artigo Segundo: Âmbito da Cooperação**

As Partes concordam em desenvolver relações/projetos de cooperação, com base nos princípios de reciprocidade e benefício mútuo, de acordo com as áreas enumeradas abaixo:

- a. Desenvolvimento institucional;
- b. Projetos de pesquisa e desenvolvimento;
- c. Intercâmbio acadêmico de pesquisadores, estudantes e funcionários;
- d. Intercâmbio de informação e documentação técnica no campo da saúde.
- e. Organização de cursos, seminários ou conferências científicas;
- f. Publicações de artigos e trabalhos científicos;
- g. Outros projetos/atividades que sejam de interesse comum.

### **Artigo Terceiro: Acordos Específicos, Planos de Trabalho e Termos Aditivos**

O desenvolvimento de quaisquer atividades específicas descritas no artigo 2, "**a", "b", "f" e / ou "g"**  deste MdE deverá ser precedida pela assinatura de acordos específicos contendo planos de trabalho detalhados.

O desenvolvimento de quaisquer projetos e / ou atividades sob a cooperação prevista neste MdE descrito no artigo 2, **"c", "d" e / ou "e",** deverá ser feito por meio de termos aditivos que devem conter informações específicas e planos de trabalho detalhados.

Para incluir o Memorando de Entendimento, basta clicar no primeiro ícone: Dessa forma é exibida a tela *Gerar Documento.*

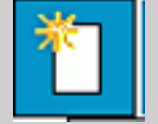

Digite: **MOU** (para Acordos bilíngues **Português – Inglês**) ou **MDE** (para Acordos em **Português** ou Acordos bilíngues Português – **Espanhol**) e virão os modelos **pré-aprovados pela Fiocruz**.

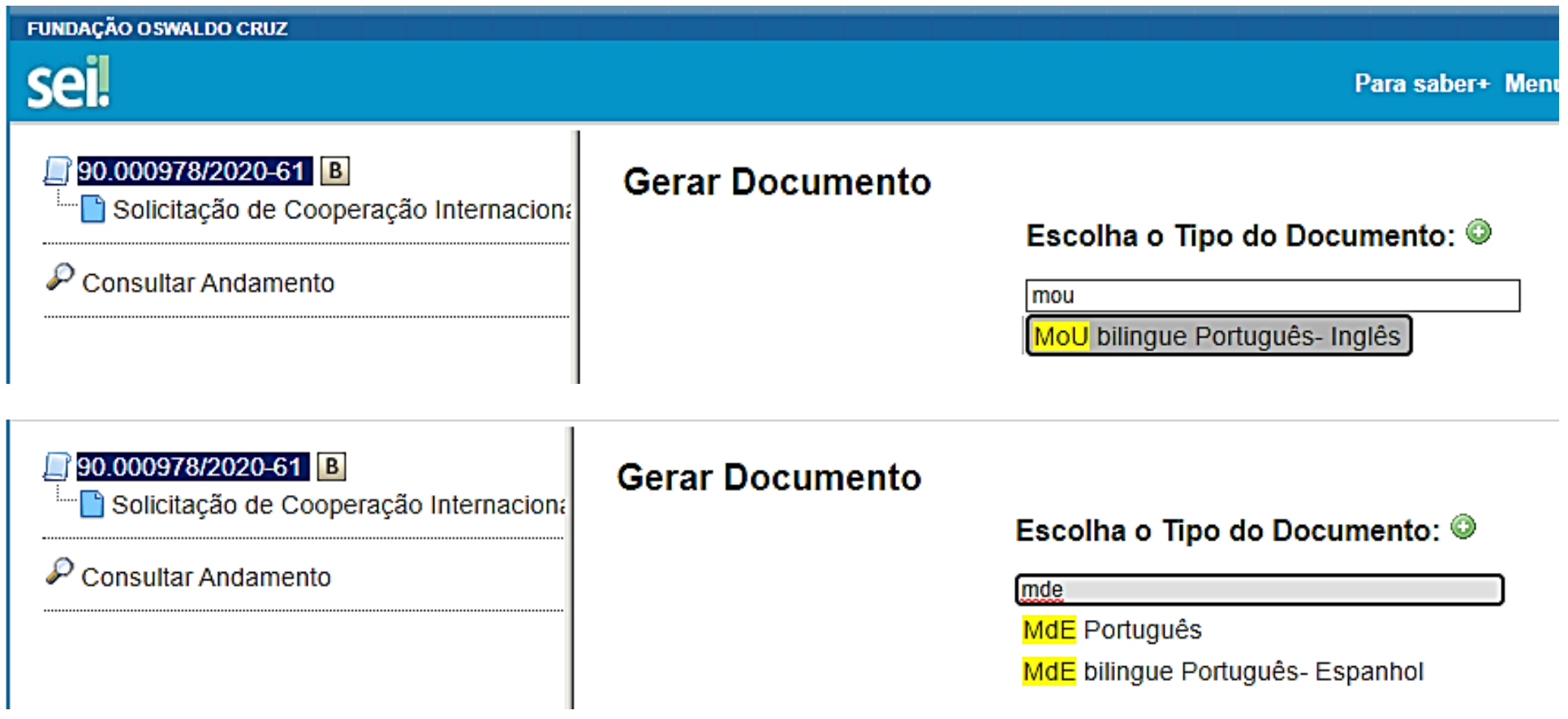

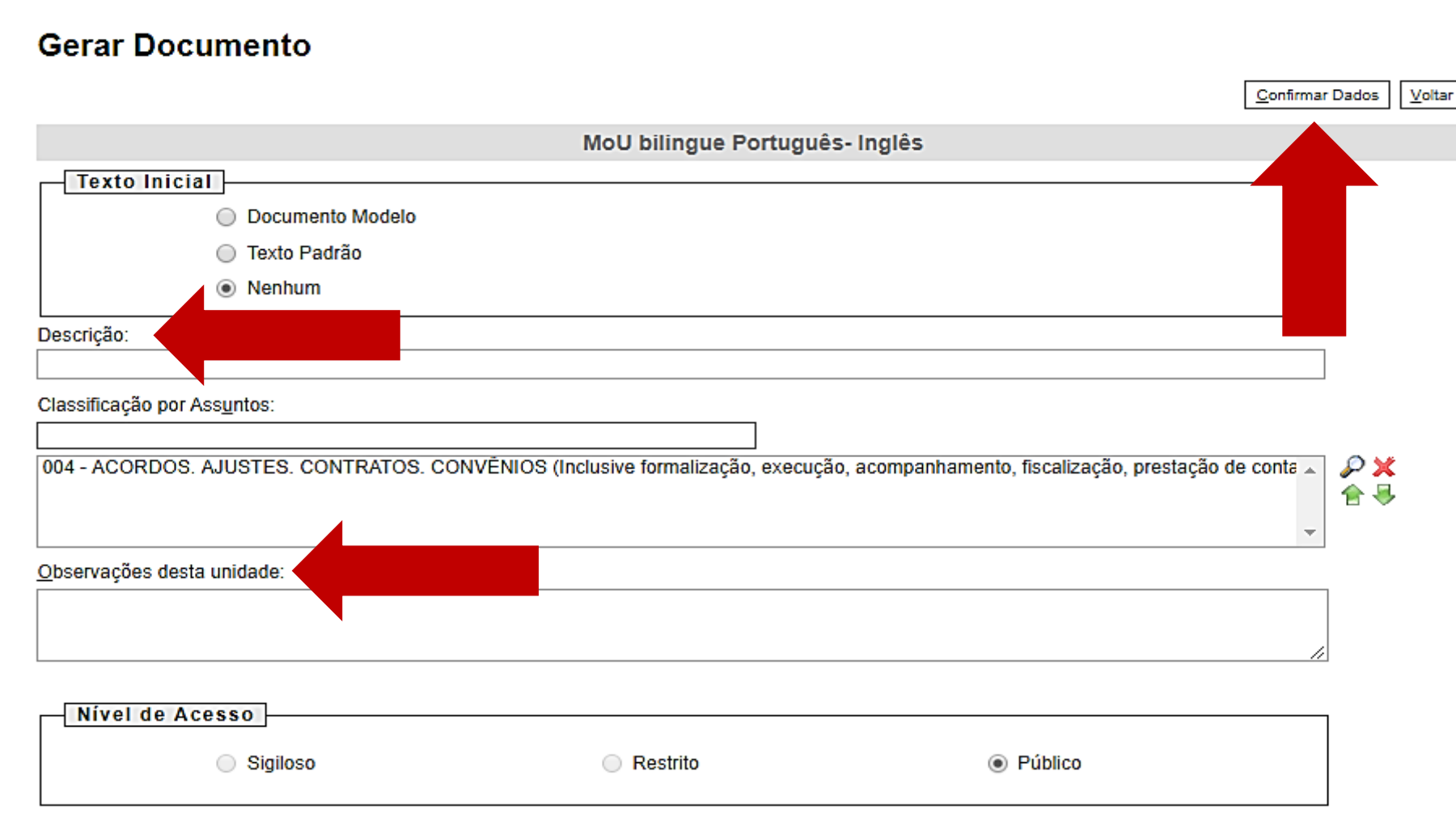

- No campo *Descrição*, escrever o título do convênio.
- *Observações desta unidade*, preencher se necessário.
- Feito isso, clicar em **Confirmar Dados**.

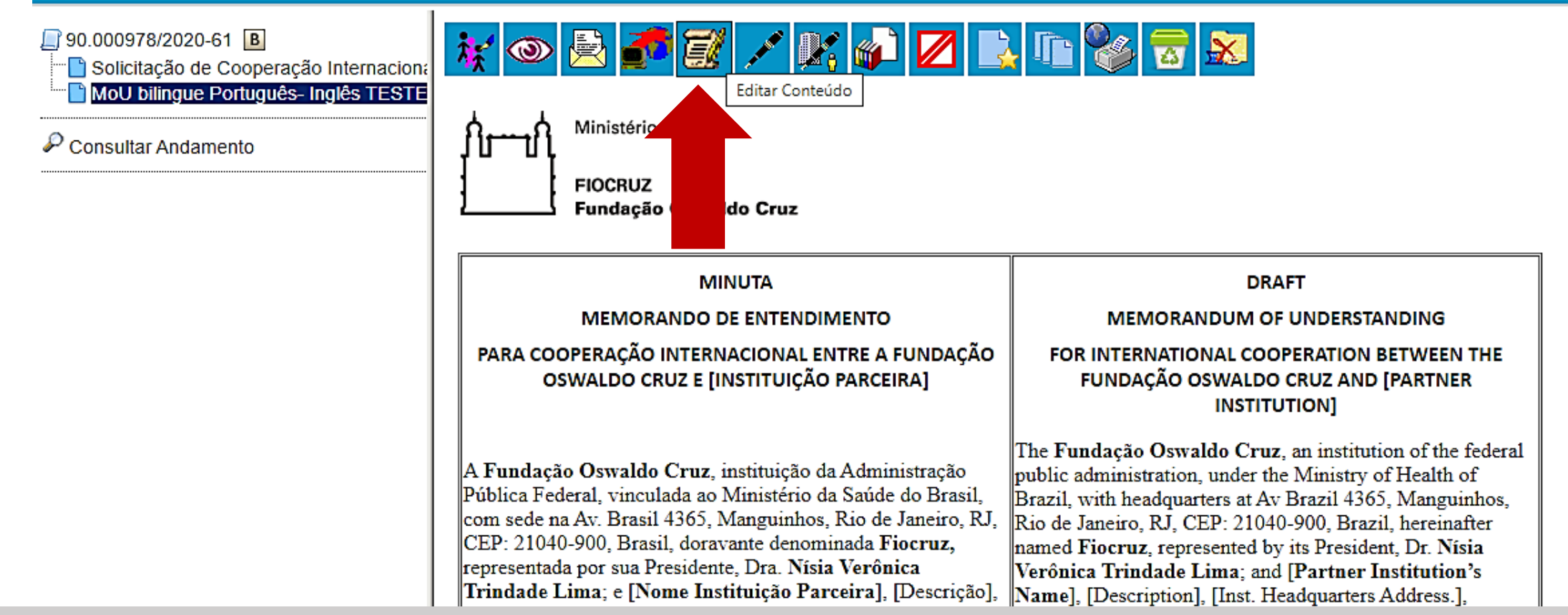

Para preencher a minuta do Memorando de Entendimento, basta clicar no ícone **"Editar Conteúdo"**. E

para que o representante legal da Fiocruz efetue a assinatura, clicar em:  $||\cdot||^2$  "Assinar Documento".

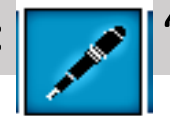

**DICA - Para boa edição e formatação do MoU/MdE**: Copie o conteúdo da minuta modelo e cole num arquivo word fora do SEI sem as tabelas, insira a logo, edite e salve. Quando for colocar no doc. SEI, clique em editar conteúdo, apague todo o texto e cole o arquivo editado no png do SEI, ele não perderá a formatação.

**TESTE** 

## **Assinatura digital de representante legal estrangeiro**

. Há uma versão do SEI que permite cadastro de usuário externo de estrangeiro mediante "cópia do passaporte" e "assinatura de Termo de Concordância", como mencionado na base de conhecimento, o que permitirá assinatura digital pelo representante legal e coordenadores das instituições estrangeiras.

Entretanto o Ministério da Economia ainda não respondeu ao pedido de suporte feito pela Fiocruz em dezembro de 2019 para atualizar a atual versão SEI 3.0.15. e disponibilizar a versão que necessitamos.

A CGTI está cobrando e oportunamente o procedimento será detalhado aqui!

# **Orientações Gerais**

Uds que não são da Presidência devem encaminhar ao CRIS todo conjunto de documentos de uma só vez: Solicitação, Plano de Trabalho, MoU analisado pelo CI e NIT da Unidade, completos.

Para as Uds da Presidência, a Gestec e o Cris funcionam como os analistas de CI e NIT das Uds regionais, então os docs serão analisados e construídos conjuntamente com o coordenador do projeto e solicitante.

Os modelos disponíveis no SEI visam facilitar o trâmite processual, uma vez que contém cláusulas mínimas exigidas pela Gestec e Procuradoria Federal. Quando a minuta proposta se diferenciar muito ou divergir do modelo pré-aprovado serão submetidas às instâncias centrais da Gestec e PF, ainda que analisadas pela Ud regional. Recomenda-se que desde o início a Ud trabalhe o modelo MoU/MdE com a parceira.

### **Encerramento de processos que não tem prosseguimento pela Ud solicitante**:

A Unidade devolve o processo com um despacho de justificativa do pedido de encerramento, através de email pelo SEI ao CRIS/PR, que verifica e conforme necessário, envia para COGEAD/SAM, responsável pelo arquivo de processos SEI. Ou o próprio CRIS inclui um despacho de encerramento.